# Printer FAX Driver Security Programインストラ手順

Ver1.3.1 向け

msiファイル名︓PrinterFAXDriverSecurityProgram.msi

対象OS : Windows 7 / 8.1 / 10 Windows Server 2008(R2) / 2012(R2) / 2016 /2019**MSIの画面表示は、全てのOSで日本語表記となります**

1

本脆弱性の対象のプリンタードライバーに適用されます。

### **画面遷移**

#### ※セキュリティの適用処理 ・アクセス権変更・DLLコピー(古いDLLが配置されている場合のみ)

< 例3(B) | 間じる(G) | キャンセル

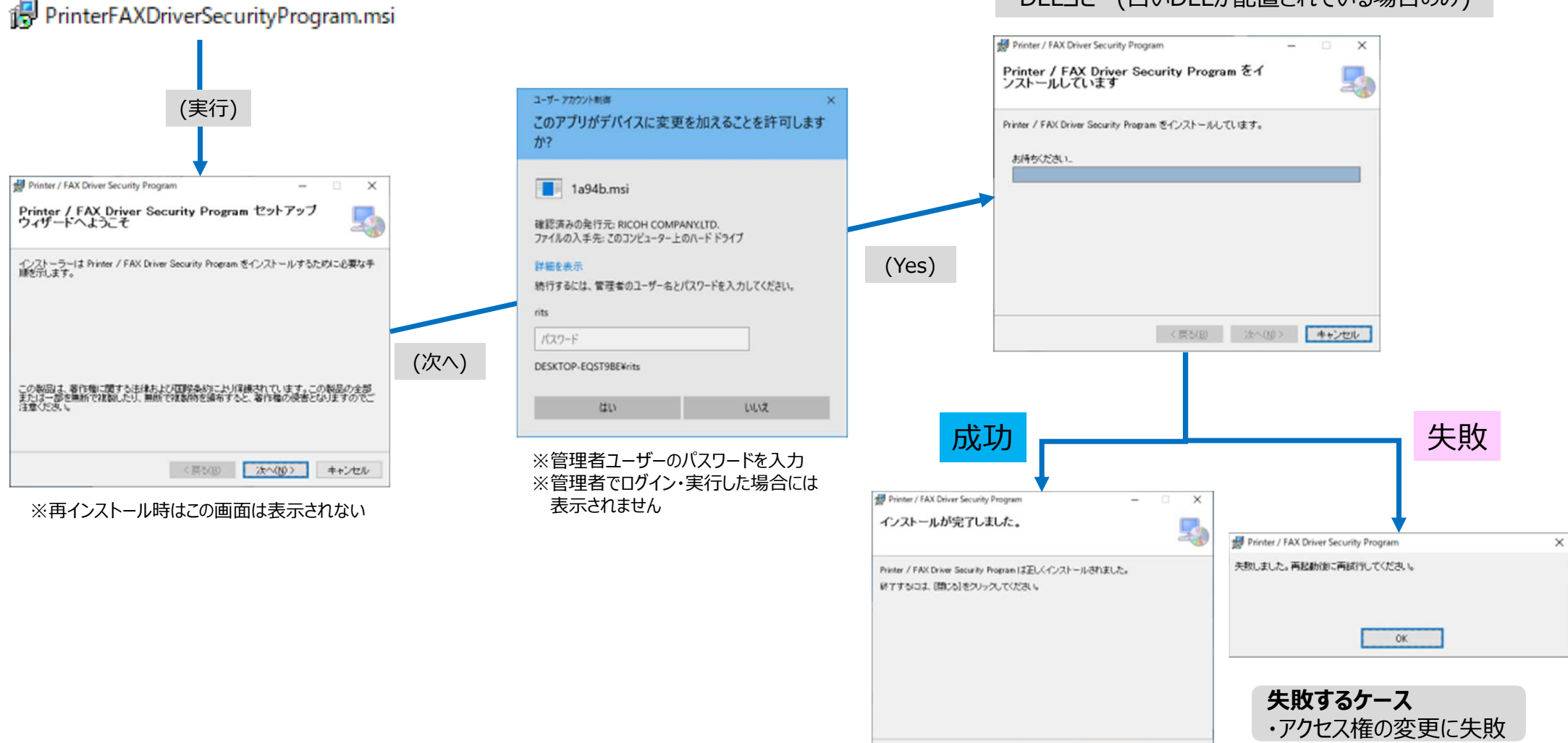

## **サイレントインストール方法**

- 1. 管理者権限でコマンドプロンプトを開きます<br>2. 以下のコマンドを実施します
- 2. 以下のコマンドを実施します

>msiexec /i "PrinterFAXDriverSecurityProgram.msi" /quiet ※" "内は、ダウンロード頂いたファイルのフルパスで入力してください。 例)"C:¥temp¥PrinterFAXDriverSecurityProgram.msi"

・インストールの途中で⿊い画面が表示されます。閉じずにそのままお待ち下さい。

セキュリティの適用処理を実施します。

・セキュリティの適用処理完了後、黒い画面が自動で閉じます。

#### **再インストールする方法**

- ・初回インストールと同じ操作を実施してください。セキュリティが再適用されます。
	- ※右クリックして表示される、 インストール・修復はどちらを選んでも同じですセキュリティが再適用されます。

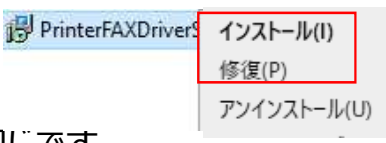

・再インストール前に、プログラム一覧から削除しておく必要はありません。・再インストールした場合、プログラム一覧に重複して登録されません。

#### **パッチがインストールされているか確認する方法**

#### コントロールパネルのプログラム一覧に表示されます

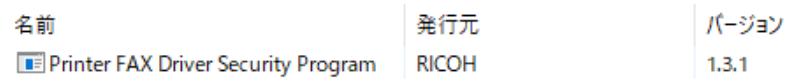

#### **アンインストール方法**

コントロールパネルのプログラム一覧からアンインストールする、または、MSIを右クリックして「アンインストール」選択で削除します。・アンインストールも管理者権限が必要です。 ・プログラム一覧から削除を実施しても、MSIインストール時に適用したセキュリティ設定が元に戻る事はありません。

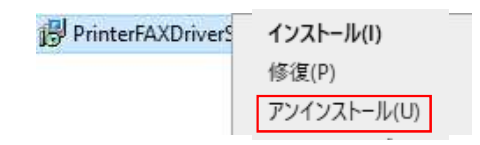

**注意事項**

1. MSIのインストールには管理者権限が必要になります

2. ドライバーアップデートを⾏った場合にはPCを再起動後、再度Security Program を実⾏してください。

3. Security Patch Program実行後、失敗した場合や印刷ができないなどの症状 が出た場合にはPC再起動を⾏い、再度Security Patch Programを実⾏するか、 あるいはドライバーを再インストールしてからSecurity Patch Programを実⾏してください

4. 複数のドライバーがインストールされている場合、1つのPCでは、1度だけ実施すれ は対策できます。新たにドライバーをインストールした場合は、再度MSIファイルを実⾏してください。

5. Windows Server 2008では、起動時に認識できない発⾏元という表示が出る 場合があります。(図1)

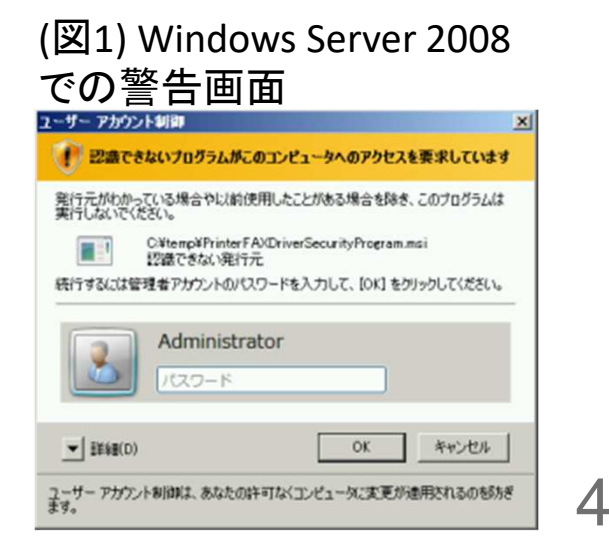